## **Instruccions per presentar una proposta mitjançant la seu electrònica**

*\*Per fer tràmits amb la seu electrònica de l'Ajuntament és recomanable utilitzar el navegador Mozilla Firefox i imprescindible identificar-se amb certificat digital.*

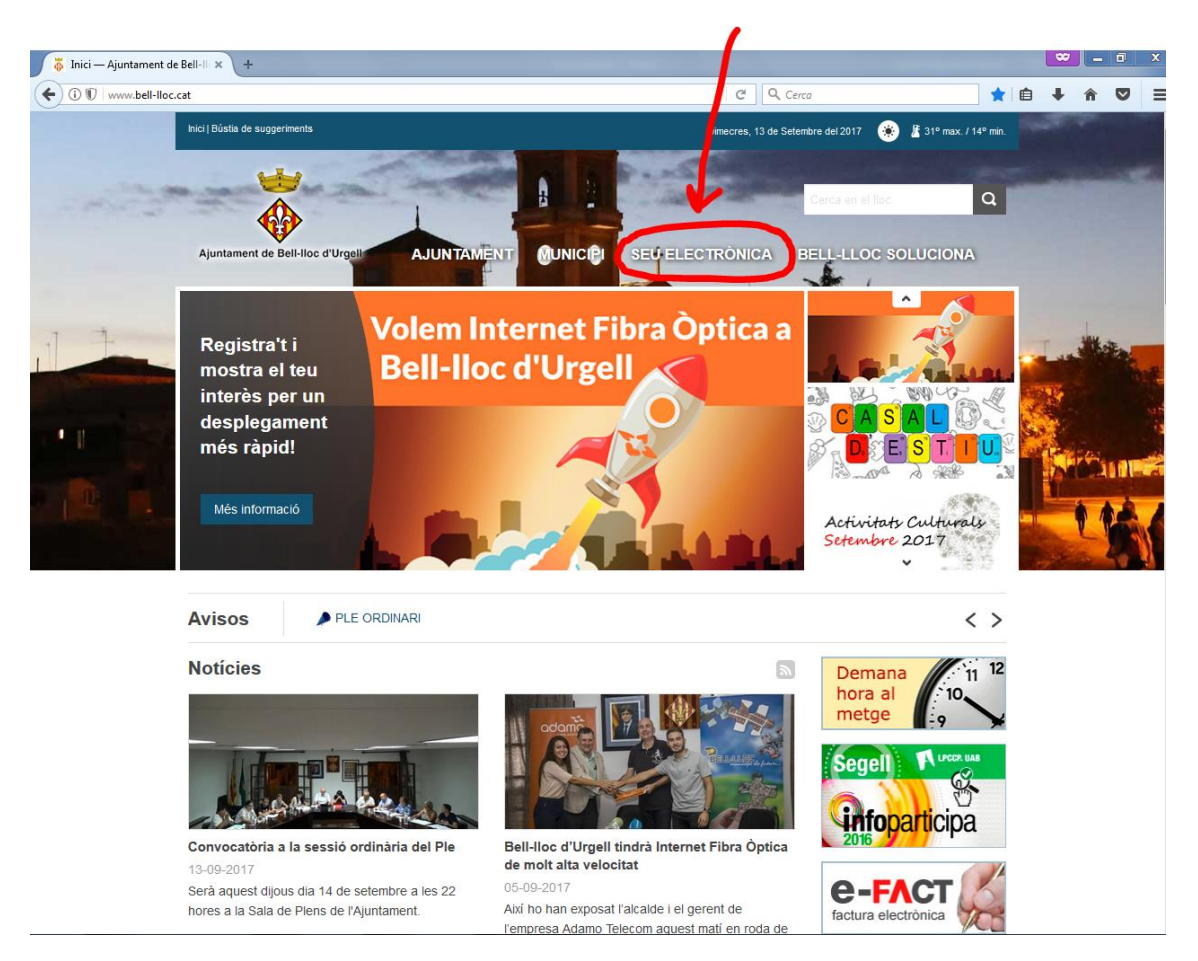

1. Accedir a la seu electrònica des del web municipal [www.bell-lloc.cat](http://www.bell-lloc.cat/)

2. Clicar al tràmit "Instància general"

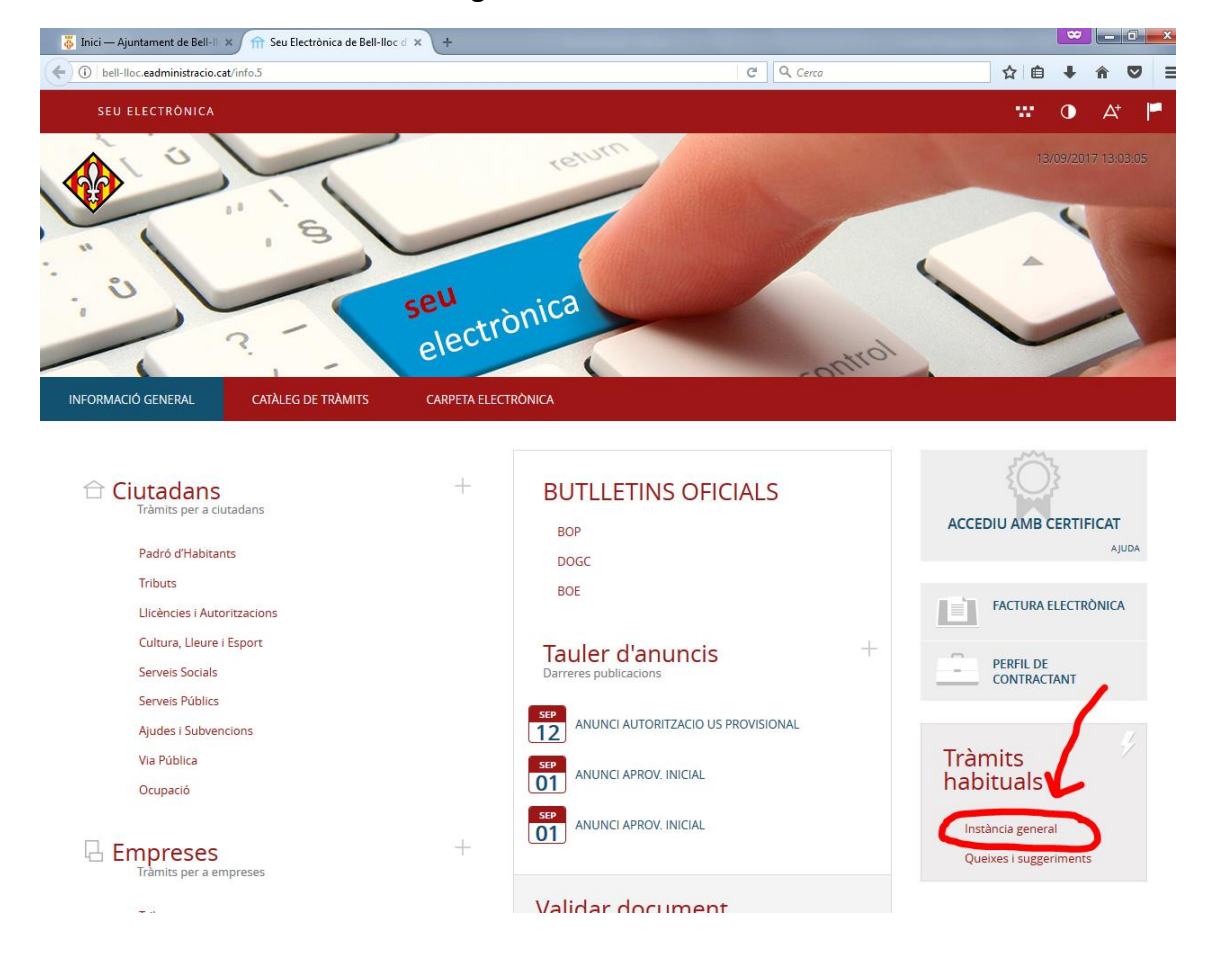

3. Accedir amb certificat digital

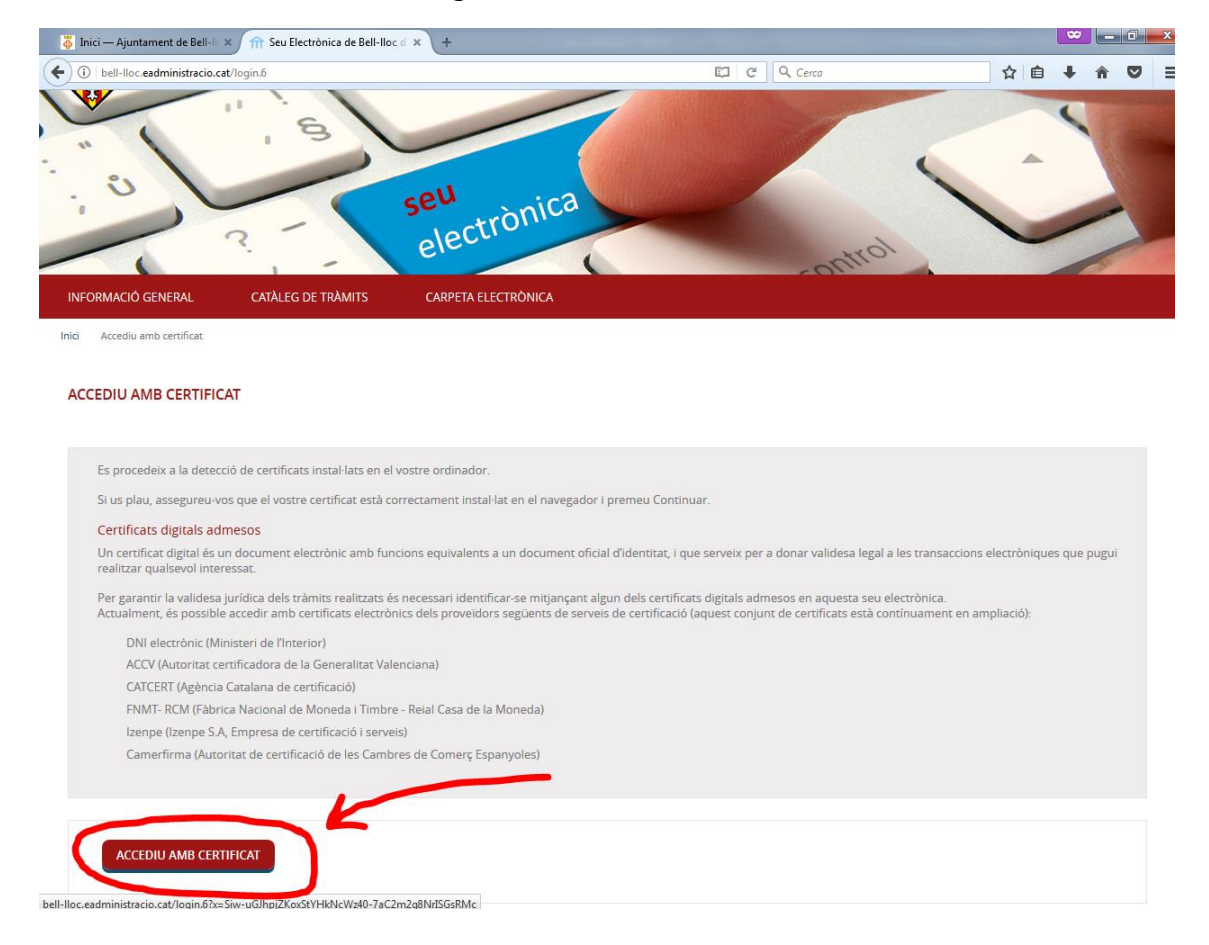

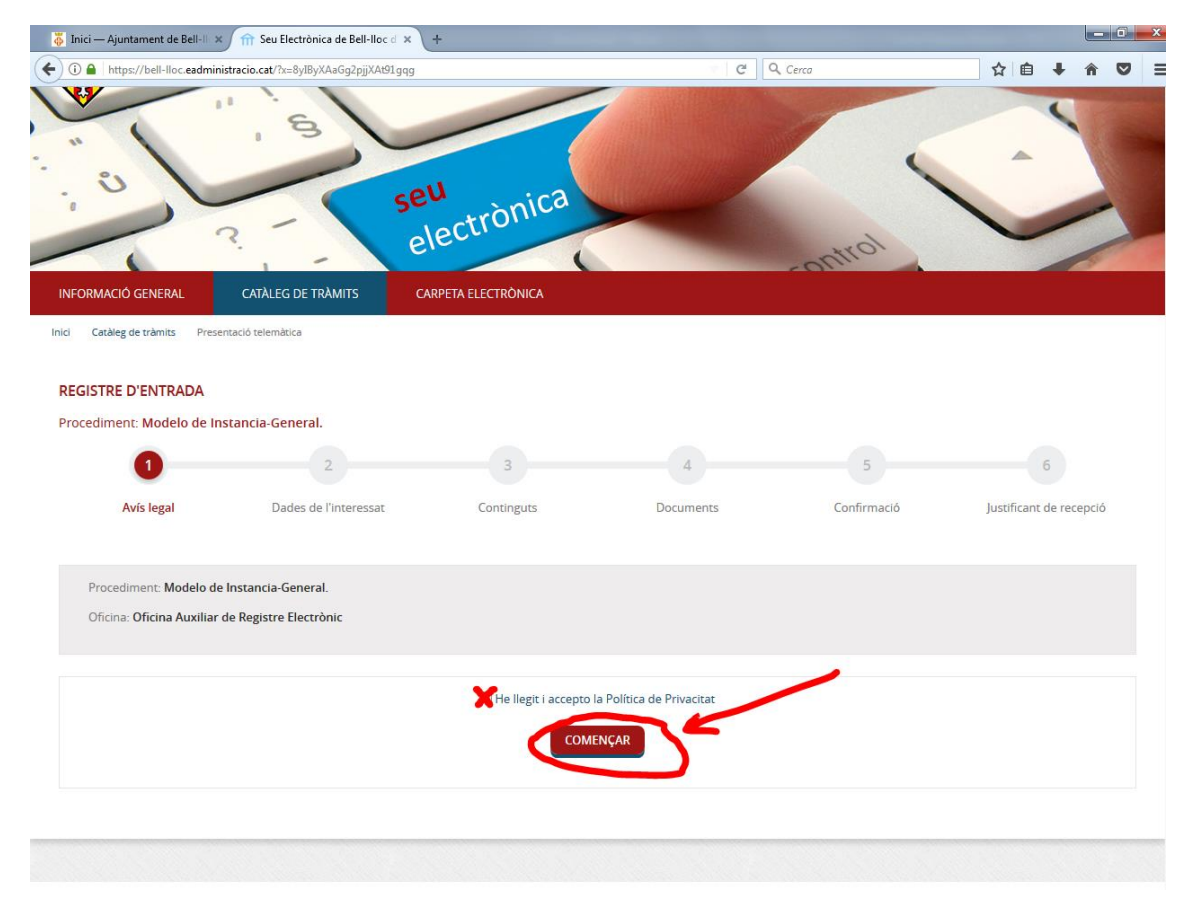

4. Acceptar la política de privacitat i continuar

5. Emplenar dades de l'interessat i continuar

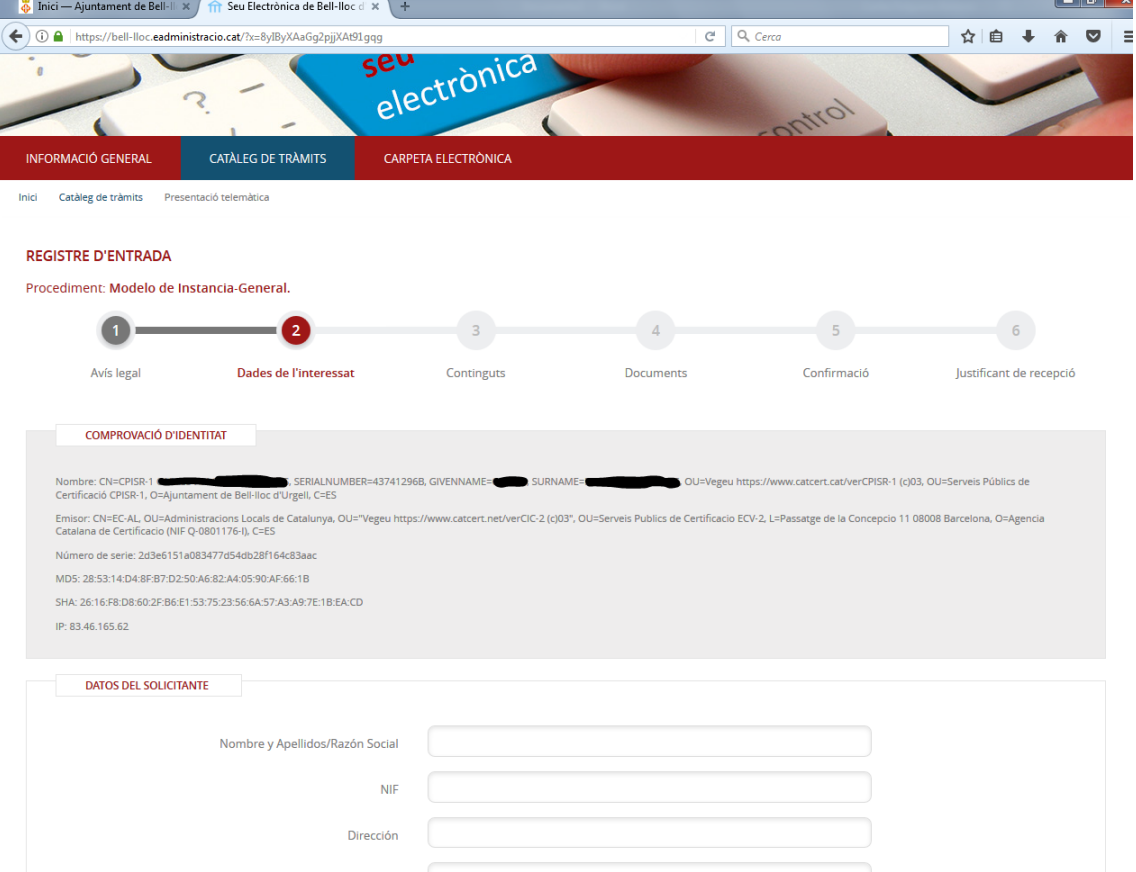

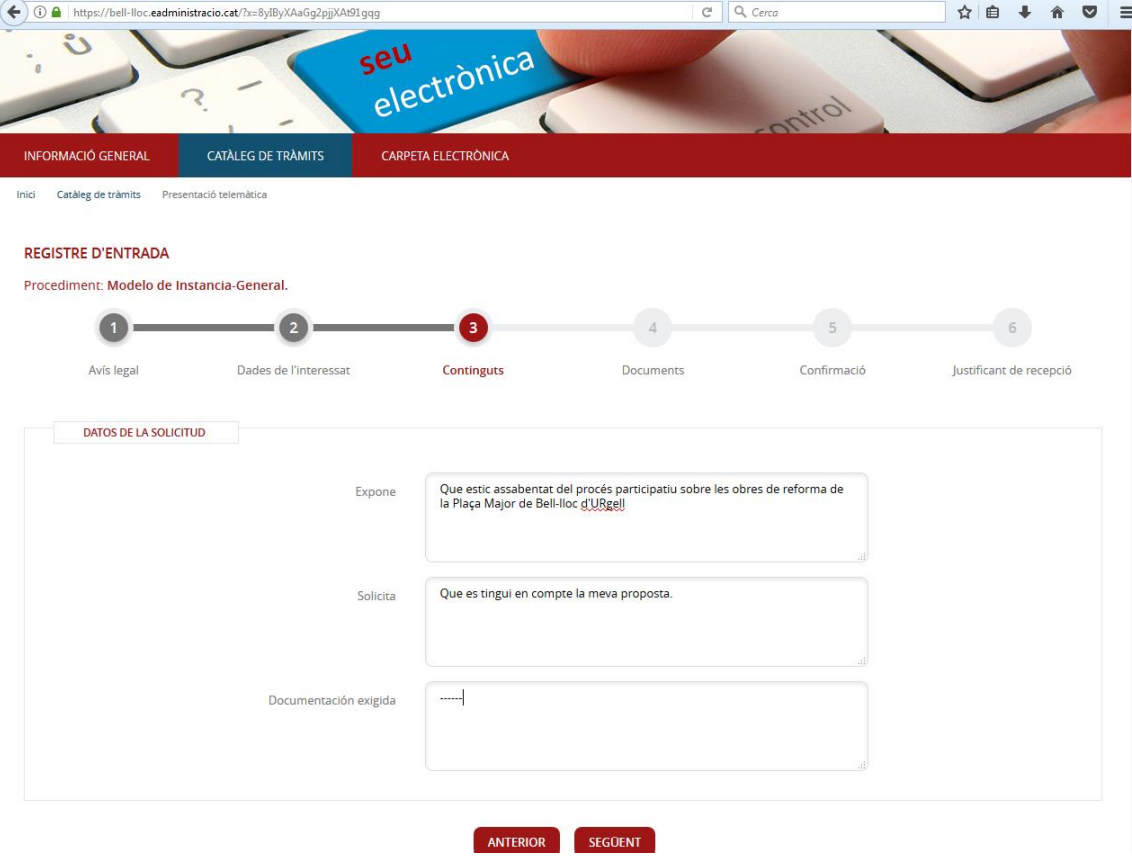

## 6. Emplenar dades de la sol·licitud i continuar

**In the many communities of the contract of the second contract of the second second second second second second second second second second second second second second second second second second second second second seco** 

## $\left(\blacklozenge\right)$   $\textcircled{\textsc{h} }$  https://bell-lloc.eadministracio.cat/?x=8yIByXAaGg2pjjXAt91gqg  $\nabla$   $\overline{C}$   $\overline{Q}$   $\overline{Q}$   $\overline{Q}$   $\overline{C}$   $\overline{C}$ ☆ ● → ★ ● ■ seu చి seu<br>electrònica  $\overline{\mathcal{L}}$ lom  $\epsilon$ CATALEG DE TRAMITS INFORMACIÓ GENERAL CARPETA ELECTRÓNICA Inici Catàleg de tràmits Presentació telemàtica **REGISTRE D'ENTRADA** Procediment: Modelo de Instancia-General.  $\left( 5\right)$  $6)$  $\bullet$  $\bullet$   $-$ -4  $= 2 -$ Confirmació Dades de l'interessat Continguts Justificant de recepció Avis legal Documents **CARGAR DOCUMENTO** CARGAR DOCUMENTO Cargar documento  $\mathcal{A}$ n documento cargado **PUJAR ARXIU** Cal que el document sigui un arxiu de tipus odt, doc, txt, rtf, xls o pdf. SEGOENT Arxiu : Navega... No s'ha seleccionat cap fitxer. CARGAR Informació general FAQ Avís legal Protecció de dades WSC HTML WSC CSS

## 7. Carregar el formulari emplenat i escanejat i continuar

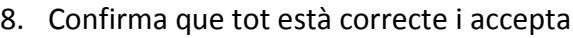

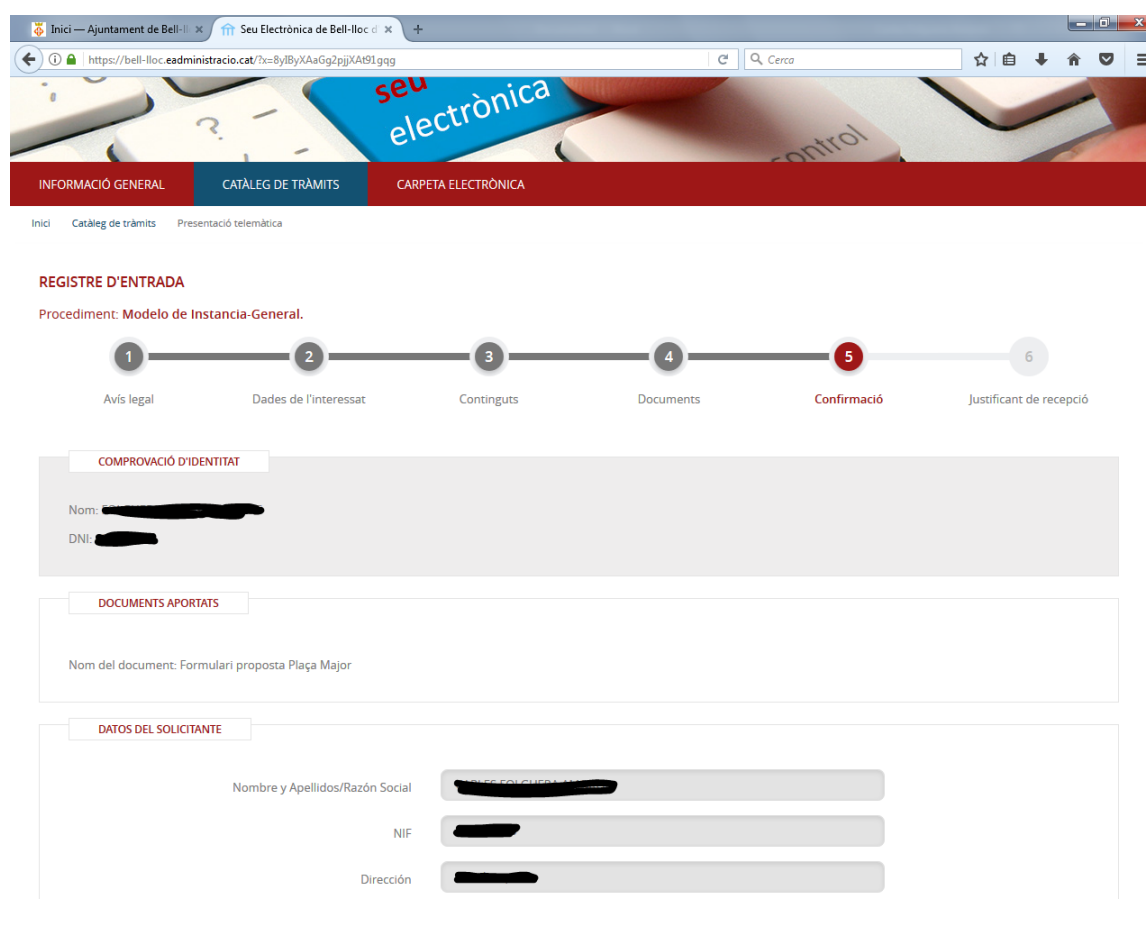

9. La teva sol·licitud s'haurà registrat a les oficines de l'Ajuntament i rebràs un justificant de recepció al teu correu electrònic.